## **Frikei RIKEI CORPORATION**

## **Creo Elements/Pro 5.0 英語ヘルプの表⽰⽅法**

- 1. まずヘルプを表示します。(日本語で表示されます)
- 2. 左枠に表示されている[設定]タブをクリックします ☆または鍾をクリック
- 3. タブ直下の[言語]ボタンをクリックします。 靠
- 4. タブ内の[English]にチェックをいれ[送信]をクリックします。

以上で、英語ヘルプが表示されます。

日本語に戻すときには、同じ手順で、3)の手順で [日本語(Japanese)]にチェックを入れて[Submit] をクリックします。

\*⾔語設定時に[設定を保存]をチェックしておくことで次回起動時 にも指定した⾔語でヘルプを表⽰することができます。

\*英語以外の⾔語は、Pro/Eインストール時に指定がされていない場合は表示されません。

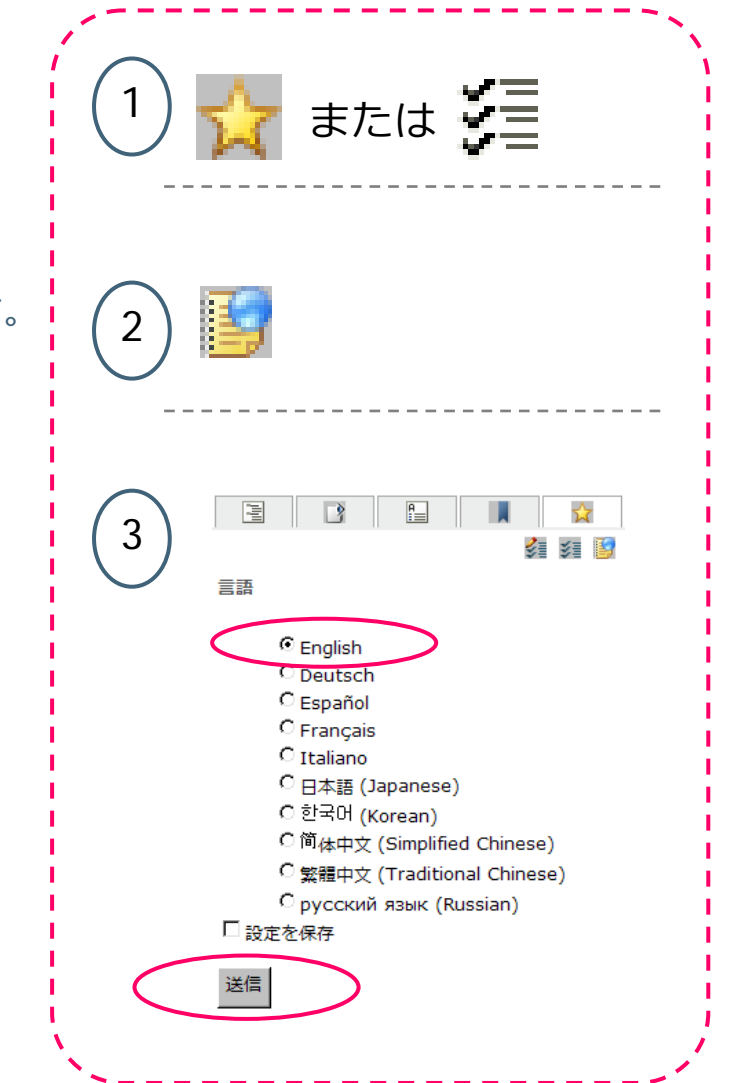